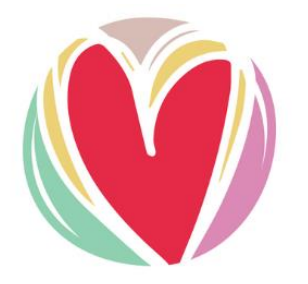

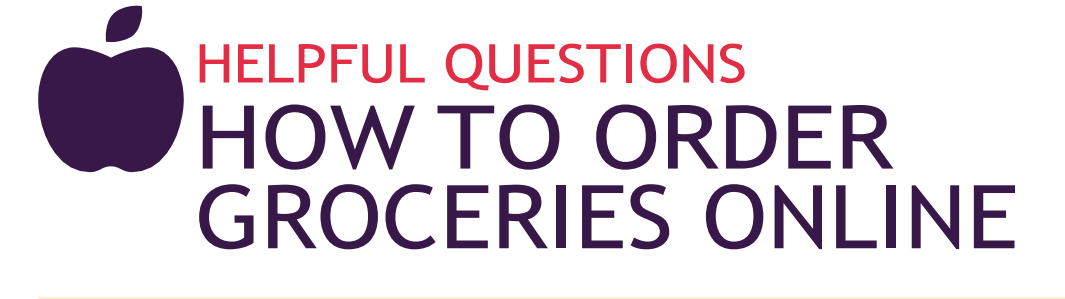

**Duluth Aging** Support

Looking to order your groceries or other necessities online? Follow the steps to help you easily place an order at your preferred grocery store.

#### POPULAR GROCERY STORES

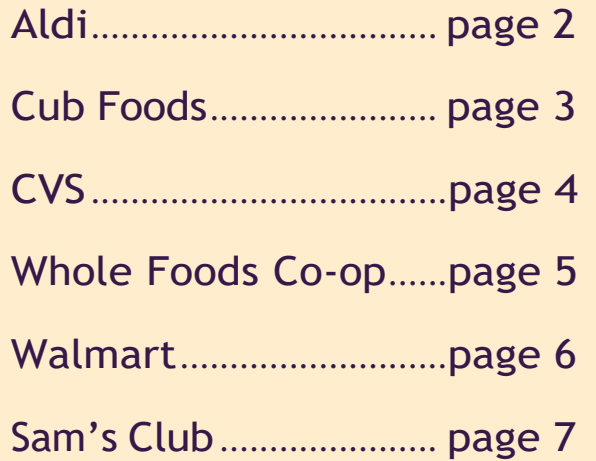

#### DIRECTLY FROM DELIVERY PROVIDER

#### (VARIETY OF STORE OPTIONS)

Instacart........................... page 8

Mercato ............................ page 9

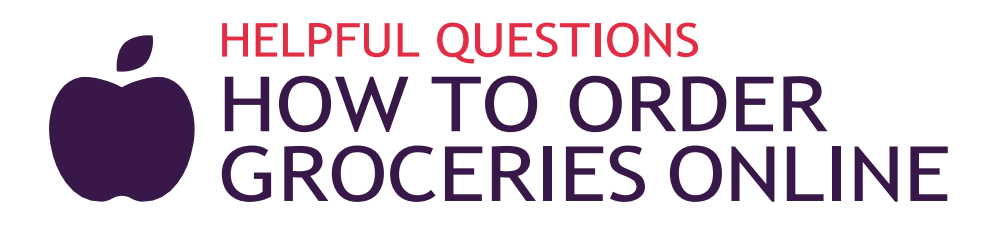

# ALDI

- Go to: <https://www.aldi.us/en/pickup-delivery/grocery-delivery/>
- Enter your zip code, then click the "Start Shopping" button.
- C Create a new account by entering your first name, last name, email address and a new password or log in to your existing account in the bottom or upper right-hand corner.
- 4 Scroll down to see the different items by groups, click "Departments" under the search bar or use the search bar to find specific items.
- Click the "+" next to the item you want to add to your cart.
- When you're ready to check out, click the "Cart" button in the upper right-hand corner. There is a \$10 order minimum.
- Review the items in your cart, then click "Go to Checkout" button at the bottom of the page.
- Select desired delivery date, time, delivery instructions, delivery tip, your phone number, and payment information.
- After you've reviewed your final order, click the "Place Order" button.
- You'll receive a confirmation message that says: "Congratulations! You have successfully placed your order for ALDI through Instacart. You should receive a confirmation email from ALDI and/or Instacart. Your account information will be saved so the next order will be faster.

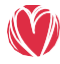

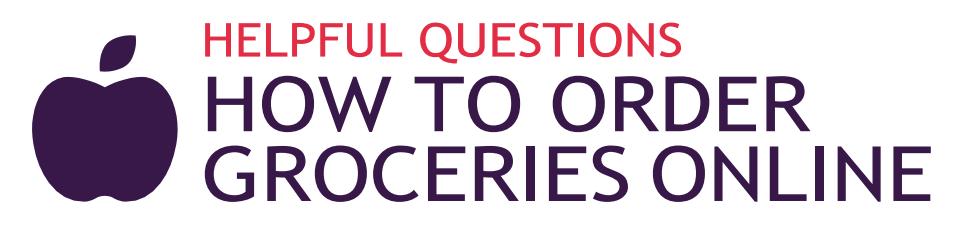

# CUB FOODS

- Go to: <https://www.cub.com/sm/delivery/rsid/1603/>
- 2 Enter your zip code, then click the "Start Shopping" button.
- C Create a new account by entering your first name, last name, email address and a new password or log in to your existing account in the bottom or upper right-hand corner.
- Scroll down to see the different items by groups, click "Departments" under the search bar, or use the search bar to find specific items.
- Click the "+" next to an item to add it to your cart.
- When you're ready to check out, click the "Cart" button in the upper right-hand corner. There is a \$10 order minimum.
- Review the items in your cart, then click "Go to Checkout" button at the bottom of the page.
- Select desired delivery date, time, delivery instructions, delivery tip, your phone number, and payment information.
- After you've reviewed your final order, click the "Place Order" button.
- You'll receive a confirmation message that says: "Congratulations! You have successfully placed your order for Cub Foods through Instacart. You should receive a confirmation email from Cub Foods and/or Instacart. Your account information will be saved so the next order will be faster."

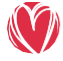

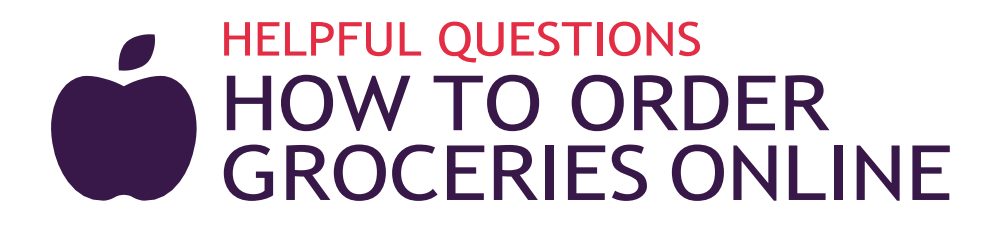

### CVS Pharmacy

Go to: <https://delivery.cvs.com/>

- Enter your zip code, then click the "Start Shopping" button.
- Create a new account by entering your first name, last name, email address and a new password or log in to your existing account in the bottom or upper right-hand corner.
- 4 Scroll down to see the different items by groups, click "Departments" under the search bar, or use the search bar to find specific items.
- Click the "+" next to an item you want to add to your cart.
- When you're ready to check out click the "Cart" button in the upper right-hand corner. There is a \$10 order minimum.
- **T** Review the items in your cart, then click "Go to Checkout" button at the bottom of the page.
- Select desired delivery date, time, delivery instructions, delivery tip, your phone number, and payment information.
- After you've reviewed your final order, click the "Place Order" button.
- You'll receive a confirmation message that says: "Congratulations! You have successfully placed your order for CVS Pharmacy through Instacart. You should receive a confirmation email from CVS Pharmacy and/or Instacart. Your account information will be saved so the next order will be faster."

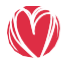

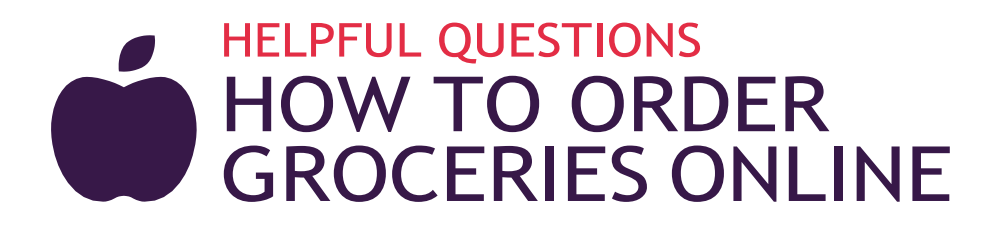

### WHOLE FOODS CO-OP

- Go to: <https://wholefoods.coop/delivery>
- Click the "Shop" button at the top, then select "Delivery & Curbside."
- Click on the button of the location you want to shop.
- **4** Scroll down to see the different items by group, shop by the "Department" on the left-hand side or use the search bar to find specific items.
- Click the "+" next to an item to add it to your cart.
- When you're ready to check out, click the "Basket" icon button in the upper right-hand corner. There is a \$10 order minimum.
- Review the items in your basket, then click the "Proceed to Checkout" button at the bottom of the page.
- Create a new account by entering your first name, last name, email address, new password, and phone number or log in to your existing account.
- **2** After reviewing your order, click on the "Place Order" button.

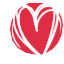

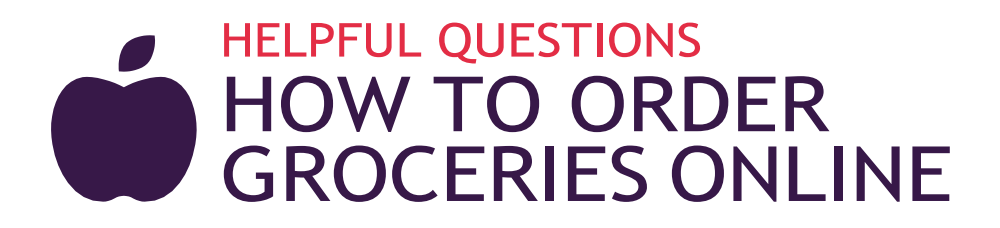

## WALMART

- Go to: https://www.walmart.com/
- 2 Select the items you want. Click "Add to cart."
- When you are ready to check out, click "Check Out" in the bottom right-hand corner.
- 4 Create a new account by entering your first name, last name, email address and a new password or log in to your existing account.
- Select "Delivery" and "Add a New Address" or select an address you have previously entered.
- 6 Select the delivery day and time from available options, then click "Continue" button.
- Click "Add New Credit/Debit Card" and fill out the required fields. Then click the "Save" button.
- 8 Provide any special delivery instructions for your driver. Then click the "Place" Order" button.

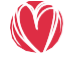

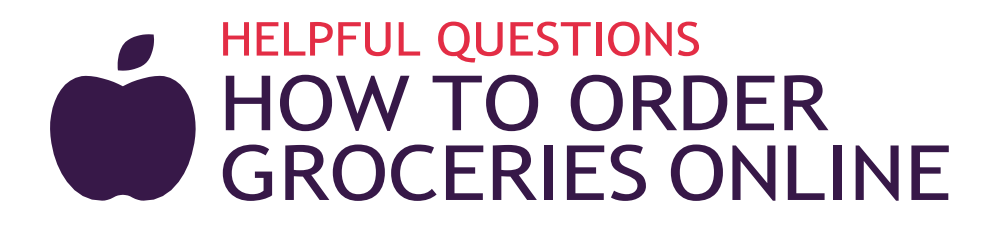

## SAM'S CLUB

.

- Go to: <https://instacart.samsclub.com/>
- 2 Enter your zip code, then click the "Start Shopping" button.
- Create a new account by entering your first name, last name, email address and a new password or log in to your existing account in the bottom or upper right-hand corner.
- 4 Scroll down to see the different items by groups, click "Departments" under the search bar, or use the search bar to find specific items.
- Click the "+" next to an item to add it to your cart.
- When you're ready to check out, click the "Cart" button in the upper right-hand corner. There is a \$10 order minimum.
- **Review the items in your cart, then click "Go to Checkout" button at the** bottom of the page.
- Select desired delivery date, time, delivery instructions, delivery tip, your phone number, and payment information.
- After you've reviewed your final order, click the "Place Order" button.
- You'll receive a confirmation message that says: "Congratulations! You have successfully placed your order for Sam's Club through Instacart. You should receive a confirmation email from Sam's Club and/or Instacart. Your account information will be saved so the next order will be faster."

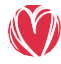

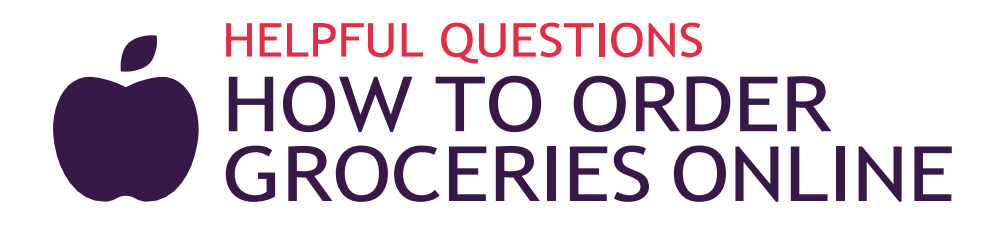

### INSTACART

Go to: [http://www.instacart.com](http://www.instacart.com/)

2 Create a new account by entering your first name, last name, email address and a new password or log in to your existing account in the bottom or upper right-hand corner.

<sup>3</sup> Enter your zip code and address.

- **4** Scroll down to see the different store options, click on "the name of the store you want" and use the search bar to find specific items.
- Click the "+" next to the item you want to add to your cart.
- When you're ready to check out, click the "Cart" button in the upper right-hand corner. There is a \$10 order minimum.
- Review the items in your cart, then click "Go to Checkout" button at the bottom of the page.
- Select desired delivery date, time, delivery instructions, delivery tip, your phone number, and payment information.
- After you've reviewed your final order, click the "Place Order" button.
- You'll receive a confirmation message that says: "Congratulations! You have successfully placed your order through Instacart. You should receive a confirmation email from Instacart. Your account information will be saved so the next order will be faster."

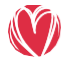

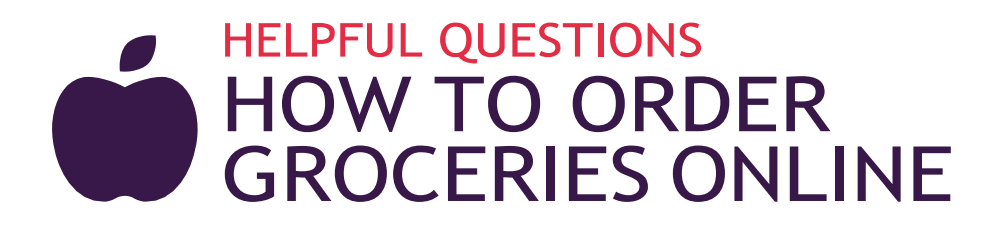

### **MERCATO**

- Go to: [http://www.mercato](http://www.mercato/)
- 2 Enter your zip code, then click the "Shop now" button.
- C Create a new account by entering your first name, last name, email address and a new password or log in to your existing account in the bottom or upper right-hand corner.
- 4 Scroll down to see the different items by groups, click "the name of the store you want" and use the search bar to find specific items.
- Click the "+" next to an item to add it to your cart.
- When you're ready to check out, click the "Cart" button in the upper right-hand corner. There is a \$10 order minimum.
- Review the items in your cart, then click "Go to Checkout" button at the bottom of the page.
- Select desired delivery date, time, delivery instructions, delivery tip, your phone number, and payment information.
- After you've reviewed your final order, click the "Place Order" button.
- You'll receive a confirmation message that says: "Congratulations! You have successfully placed your order through Mercato. You should receive a confirmation email from Mercato. Your account information will be saved so the next order will be faster."

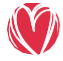